## How to Download Department of Education Free Software

Go to the **student portal** and look for the box titled '*Learning*' (see below picture 1.1).

Google – Google Apps for Education is accessed online and can be accessed from any device with internet access.

<u>Microsoft</u> - <u>Office 365</u> is accessed online and can be accessed from any device with internet access. Click on the Microsoft Office 365 link in the Learning Tab, circled in picture 1.1 (see page 2 for more instruction).

<u>Adobe</u> - Adobe Creative Cloud for student BYOD is available through the <u>student portal</u>. (See page 3 for more instruction)

Sketch up - The best way to 3D for free - Your free 3D modeling software. Make anything you can imagine, without downloading a thing. <a href="https://www.sketchup.com/plans-and-pricing/sketchup-free">https://www.sketchup.com/plans-and-pricing/sketchup-free</a>

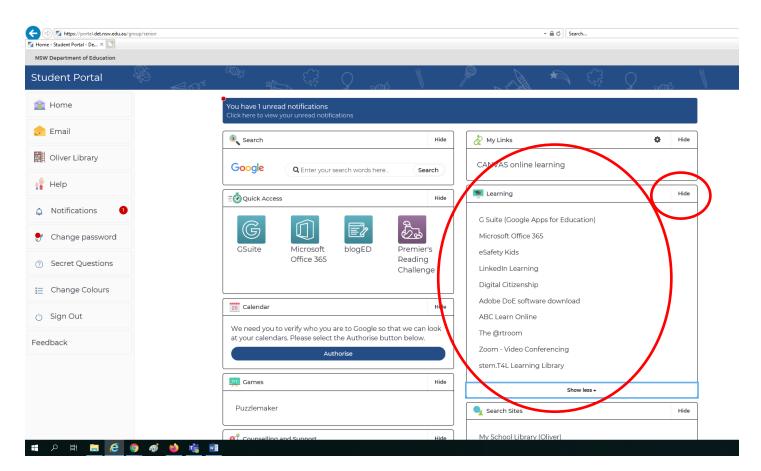

Picture 1.1

<u>Microsoft</u> - <u>Office 365</u> is accessed online and can be accessed from any device with internet access. Click on the Microsoft Office 365 link in the Learning Tab, circled in picture 1.1.

You will need to be authenticated by Microsoft, which will happen automatically if you are in the Student Portal. Then click on Install Office which is circled in Picture 1.2.

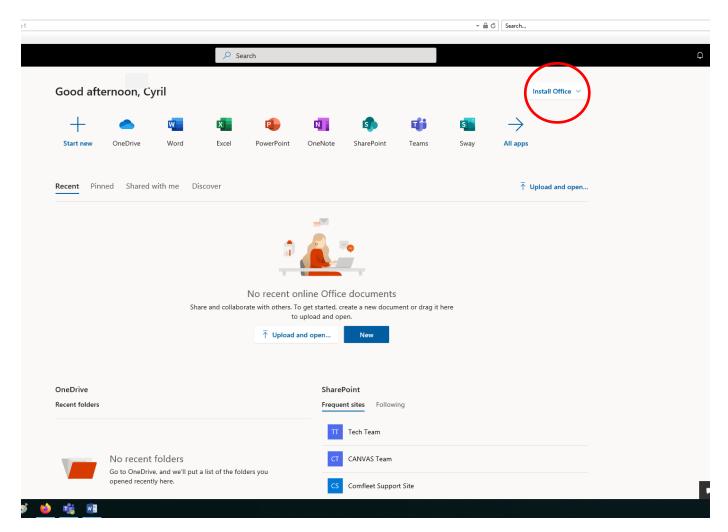

Picture 1.2

<u>Adobe</u> - Adobe Creative Cloud for student BYOD is available through the <u>student portal</u> Learning Tab. Each student is entitled to one free copy.

Click on the name Adobe DoE Software Download and the page in Picture 1.3 will come up on your screen.

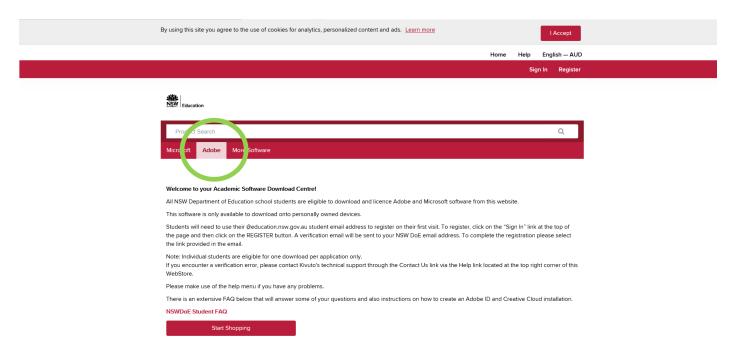

Picture 1.3

Chose Adobe tab (as circled in Picture 1.3), then the screen will appear as in Picture 1.4

You need to choose the Adobe Creative Cloud Subscription as circled in Picture 1.4

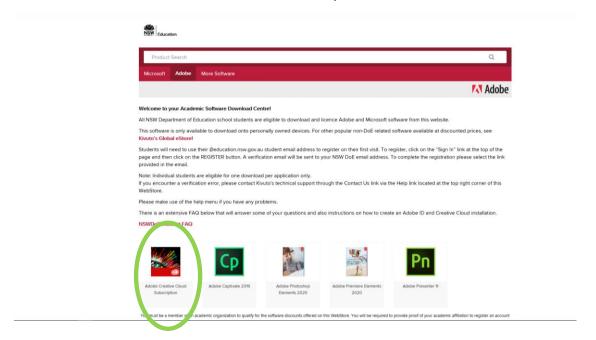

## The Adobe Creative Cloud includes the following for students to use:

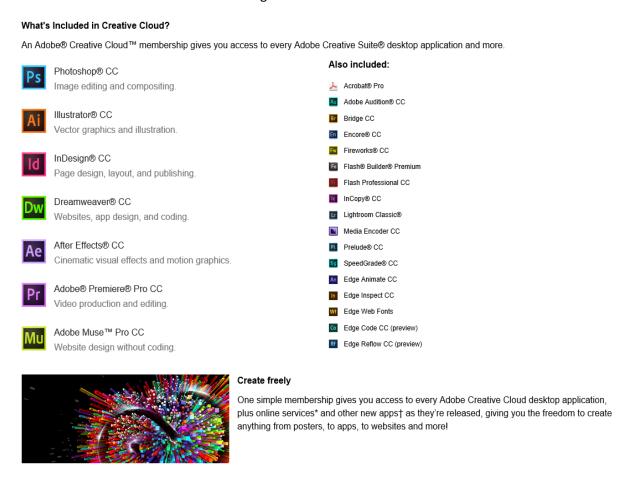

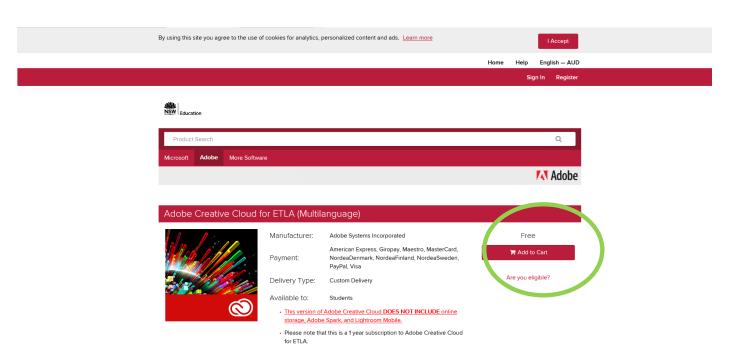

Picture 1.5

There will be an **Add To Cart** button. The purchase amount should say **"Free"** (see circle in Picture 1.5) Once the order is finalised you will be able to see the **Redemption Code** in your order details. **Take note of this code** or leave the page open for easier redemption (see circle in Picture 1.6)

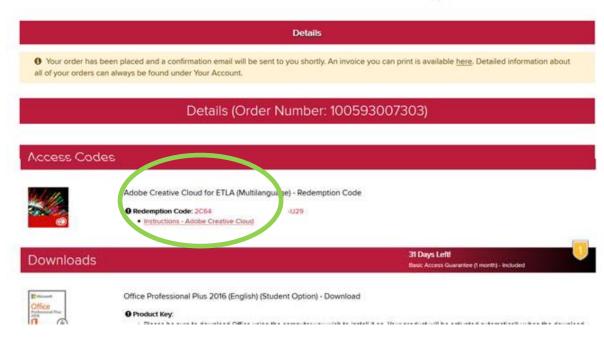

Picture 1.6

Next open up a new tab and go to the Adobe CC sign in page via the website:

https://www.adobe.com/au/creativecloud.html

- If you do not have an account you register using your @education.nsw.gov.au student email address.
- If you have forgotten the password then click **forgot password?** link to reset your password.

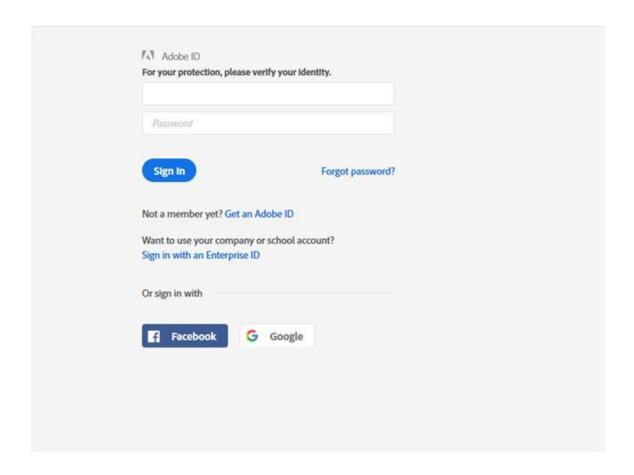

Next, navigate to <a href="https://creative.adobe.com/educard">https://creative.adobe.com/educard</a>

The site should detect that you have logged in to an adobe account, If not you will need to sign in.

Fill in the **Tell us about your academic status** section with relevant information if this shows on your screen

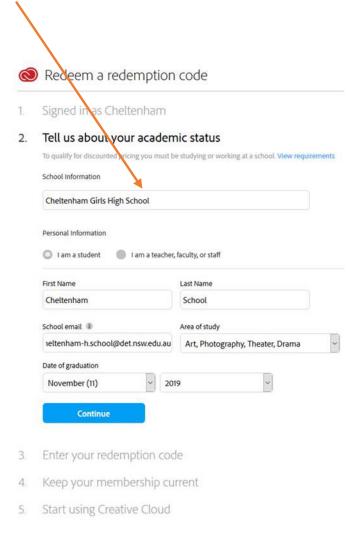

## Then Click enter your redemption code

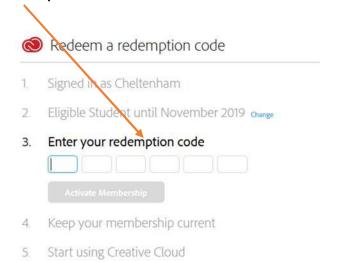

The step **4. Keep your membership current** will attempt to get you to save credit card information. We <u>STRONGLY ADVISED THAT YOU DO NOT ENTER ANY CREDIT CARD INFORMATION</u>. Click the button that says **remind me later** to skip this step.

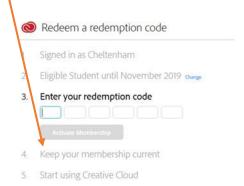

Then go to Start using Creative Cloud to see your account and download desktop applications.

## Install Adobe Applications to Device

If you are installing a new version of Adobe Creative Cloud then you will need to click the **Download Desktop Apps** link in your Adobe Account.

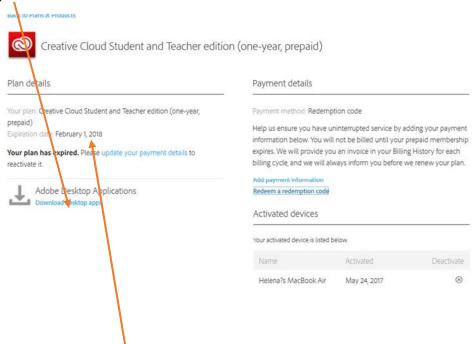

Keep note of the subscription expiration date, as you will need to complete this process again in one (1) year.

If you have any issues downloading or activating this software, then please phone the IT on <u>02 6681 0424.</u>